## **Manual de uso del Sistema Integrado de Diagnóstico de Conocimientos**

Este manual le ayudará a participar en el censo como "Responsable del censo"

Documento elaborado por: **Gerencia de Desarrollo de Capacidadesy Rendimiento del Servicio Civil**

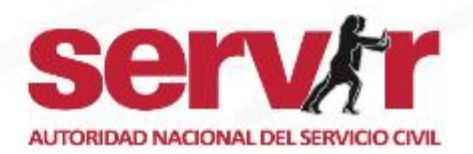

## **PASO 1:** Ingreso al sistema

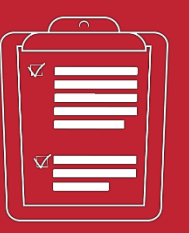

Los responsables del censo, cuentan con el enlace del Sistema, las credenciales de acceso (usuario y contraseña) enviado anteriormente mediante correo electrónico por Servir.

### Para acceder deberá ingresar con:

- Usuario: Númerode DNI
- Contraseña: La clave se le ha notificado por correo electrónico. (En un primer momento serásunúmerode DNI, puede actualizar la contraseña).
- Colocarel código CAPTCHA y dar clicen "Iniciarsesión".

**Importante:** En el campo "Diagnóstico", aparecerá la lista de diagnósticos en los que puede participar, solo tiene que seleccionar el que requiere completar. En caso de haber olvidado su contraseña, puede solicitarla en la opción **"¿Olvidó su clave?"**

### **BIENVENIDO**

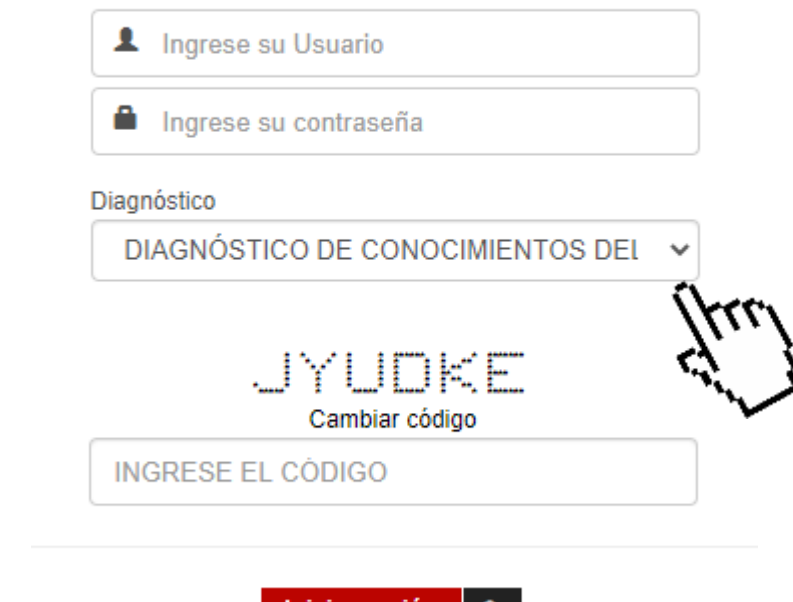

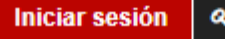

¿Olvidó su clave?

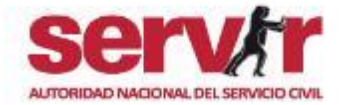

## **PASO 2:** Inicio

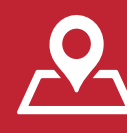

- 1. Al ingresaral Sistema, visualizarála PANTALLA DE INICIO.
- 2. Ingrese a la ficha censal desplegando las opciones del submenú **"Censo a Servidores",** y luego debe dar clic en la opción**"Ficha de Responsable".**

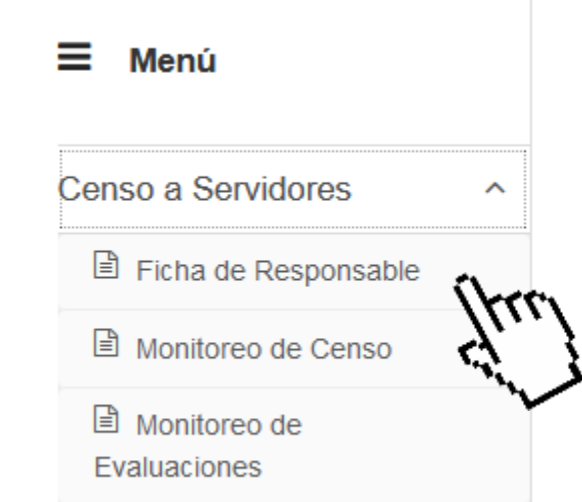

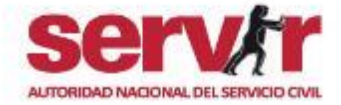

# **PASO 3:** Llenar ficha

### **Censo del Responsable**

censal

← / Registro

Ficha Censal del Responsable

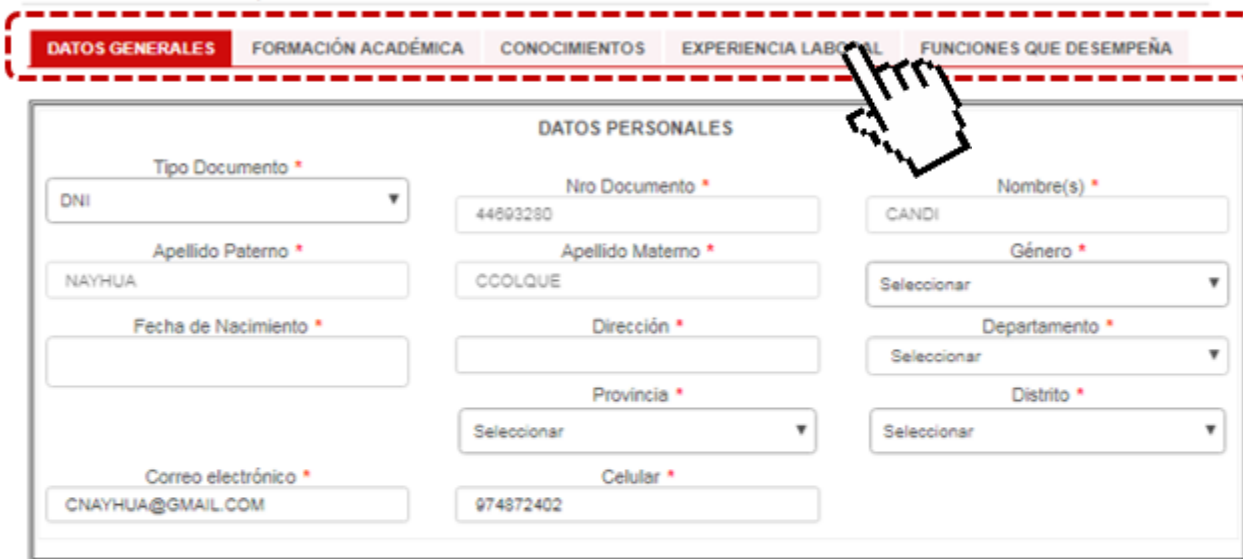

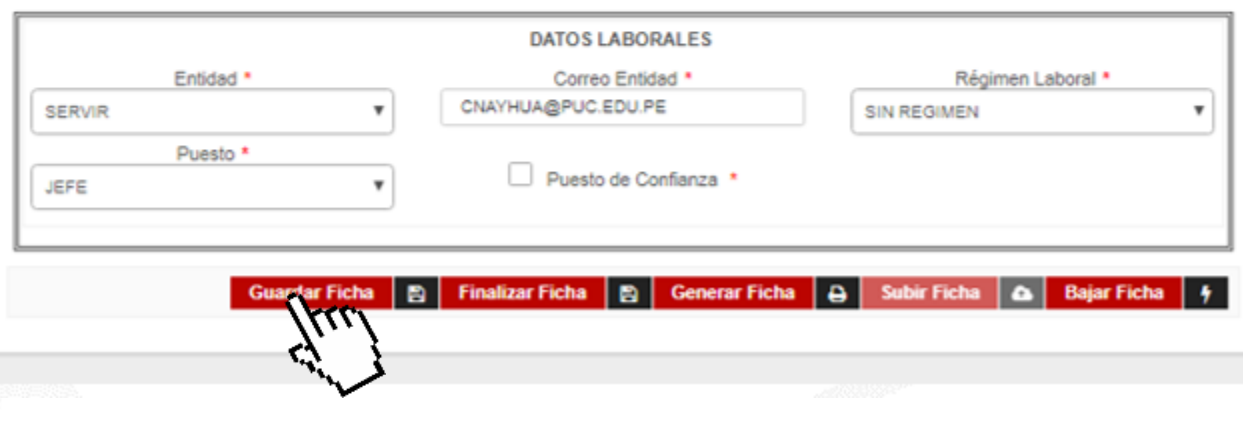

- 1. Luego debe registrar su información en la Ficha Censal. Recuerde que los espacios con (\*) son obligatorios
- 2. La Ficha censal tiene secciones a completar: Datos generales, Formación académica, Conocimientos, Funciones que desempeña, etc.

### **Botones de la ficha censal**

| B | Finalizar ficha | B | Generar ficha | B | Subir ficha | & | **Guardar ficha** Bajar ficha  $\frac{1}{7}$  **Importante:** En la parte inferior de la Ficha censal, encontrará estos botones. Utilícelos para completar el registro de información en la ficha censal.

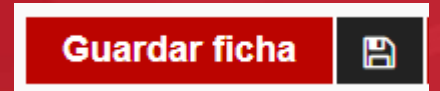

Utilice el botón **"Guardar ficha"**, para guardar el progreso del llenado de la Ficha Censal. En la parte superior de la ficha censal, se mostrará el siguiente mensaje de confirmación**" Ficha censal guardada"**

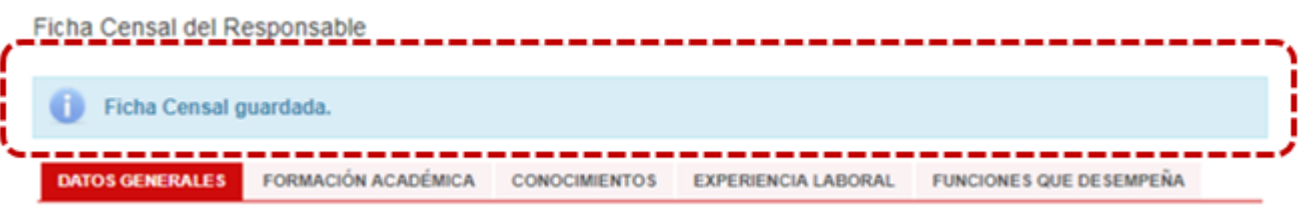

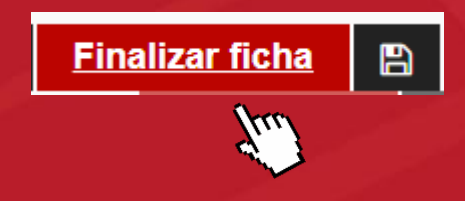

Una vez culminado el llenado de la ficha censal, de clic en **"Finalizar ficha"**, se mostrará un mensaje de validación : **¿Esta seguro de terminar su ficha censal?,** de clic en **"Sí".** Luego en la parte superior, se mostrará el siguiente mensaje de confirmación **"Ficha censal finalizada"**

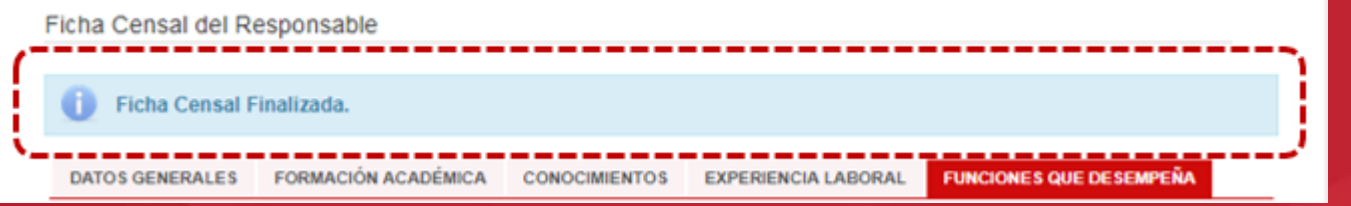

**ser** AUTORIDAD NACIONAL DEL SERVICIO CIV

### **Botones de la ficha censal**

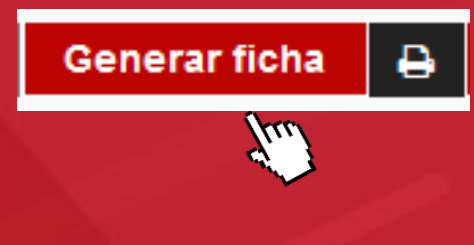

Luego de "Finalizar la ficha", de clic en **"Generar ficha",** para descargar la Ficha censal en formato PDF. Coloque su firma y sello en el documento impreso.

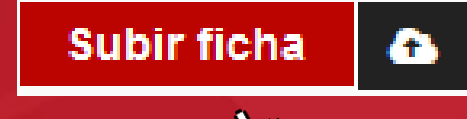

 $\mu_{\scriptscriptstyle L}$ 

Escanea la ficha firmada y sellada y súbalo al Sistema dando clic en **"Subir ficha".** Para esto, primero deberá seleccionar el documento a subir y luego dar clicen **"Cargar Archivo".** Se mostraráun mensaje queindica**"Archivo cargado exitosamente"**

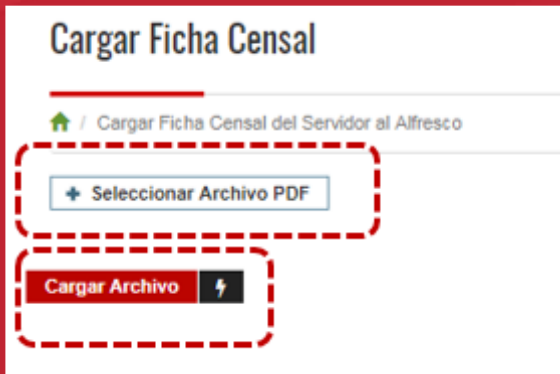

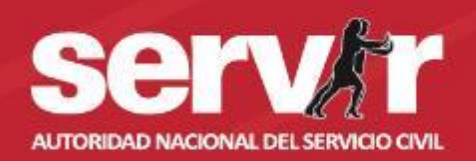

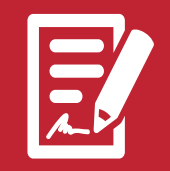

- 1. El Responsable de censo, debe registrar a su equipo desplegando las opciones del submenú **"Censo a Servidores",** y luego de clic en la opción **"Monitoreo de Censo".**
- 2. Después de clic "Registrar servidores"

## **PASO 4:** Registrar al equipo

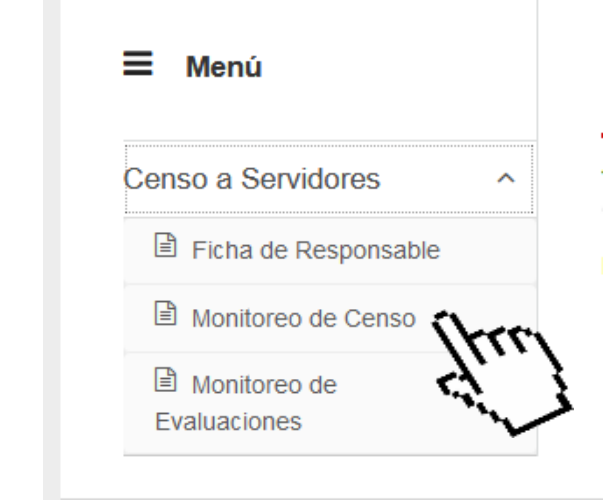

### Datos de Censo

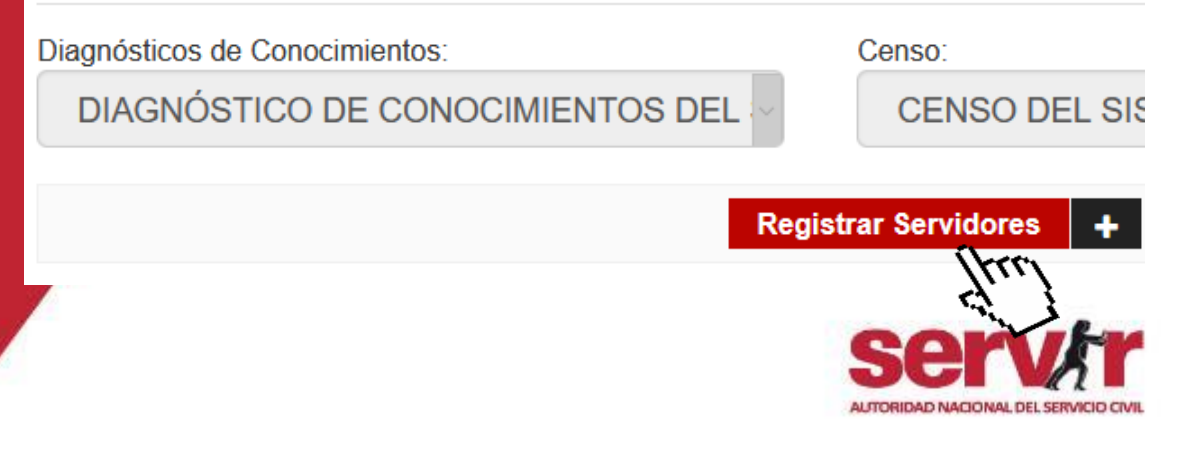

## 5

## **PASO 4:** Registrar al equipo - forma individual

Existen dos tipos de registro: "Individual" o "Masivo"

- Seleccione el tipo de registro "Individual".
- 2. Complete los datos solicitados.
- 3. De clic en el botón **"Grabar servidor"** para guardar el registro.

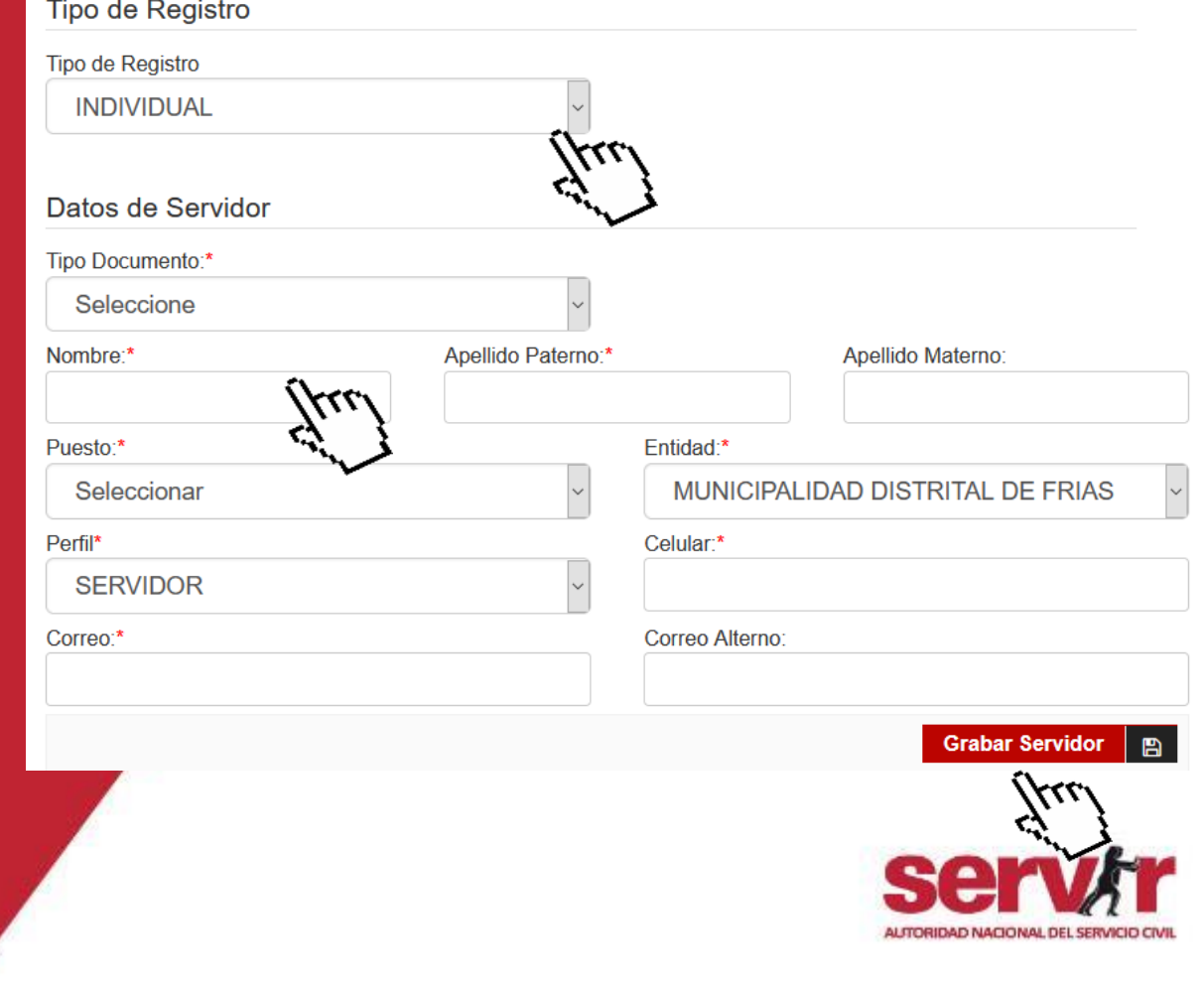

### Existen dos tipos de registro: "Individual" o "Masivo"

- 1. Seleccioneel tipode registro**"Masiva".**
- Descarga la plantilla para registrar los datos solicitados.
- 3. Selecciona la plantilla que tiene los datos a cargar.
- 4. Presione el botón **"Cargar archivo"** para guardar el registro.

## **PASO 4:** Registrar al equipo –forma masiva

### Tipo de Registro

### Tipo de Registro **MASIVA**

### Carga Masiva

El archivo a importar tiene que tener las siguientes características:

1.La primera fila con los títulos de los datos: [ Tipo Documento, Número Documento, Apellido Paterno, Apellido Materno, Nombres, Correo, Correo Alterno, Nemotécnico Puesto, Celular, Ruc Entidad ]

2. Las siguientes filas con los datos a importar.

3.El archivo tiene que estar en formato Libro Excel (\*.xls)

**Descargar Plantill Cionar Archivo** Examinar... No se ha seleccionado ningún archivo.

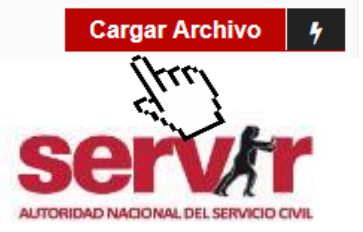

## **PASO 4:** Registrar al equipo

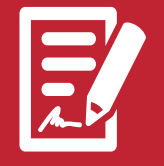

- 1. En el **"Listado de servidores**", podrá verificar los servidores registrados.
- 2. En **"Información general",** podrá revisar el avance del llenado de la ficha censal de su equipo.

**Importante:** Los servidores que han llenado la ficha censal tienenel "EstadoFicha" **"CONFIRMADO".**

Información general

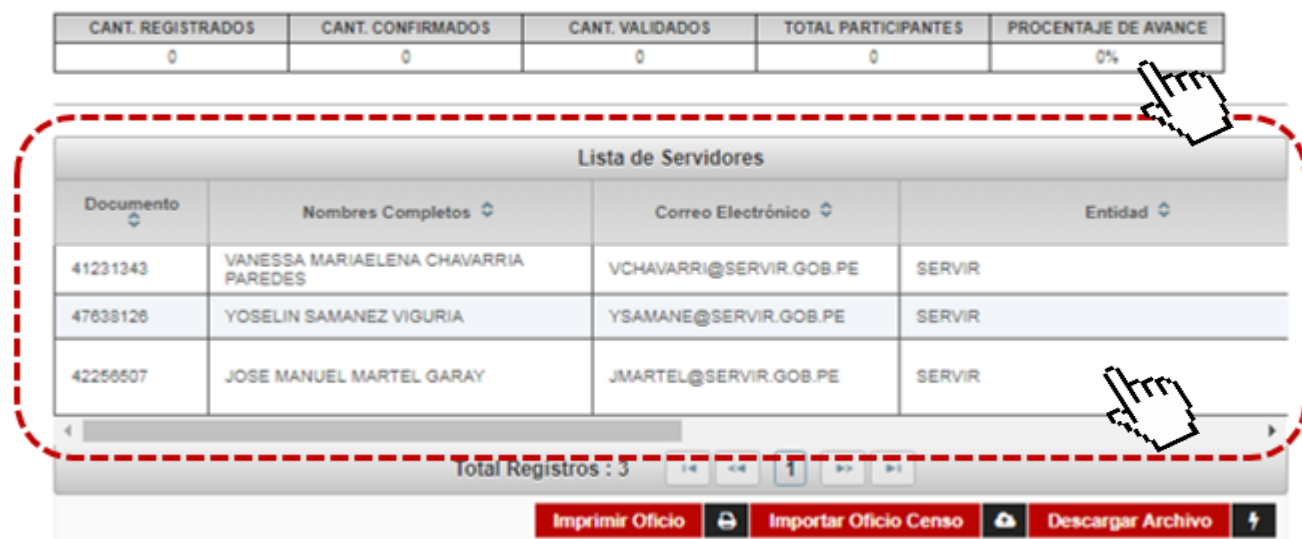

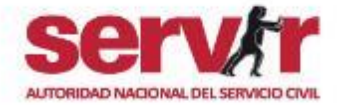

## **PASO 5:** Validar ficha censal

Información general

- 1. Una vez su equipo haya culminado el llenado de la Ficha Censal, de clic en **"Validar Ficha Censal".**
- 2. Revise y valide la información registrada. De clicen**"Validar Ficha"**.

**Importante:** Como Responsable del censo, usted puede usar las siguientes acciones de monitoreo: Editar datos del servidor, Enviar notificaciones, Eliminar servidor (cuando el servidor ya no labora en el área),Validar fichay Descargar la Ficha Censal.

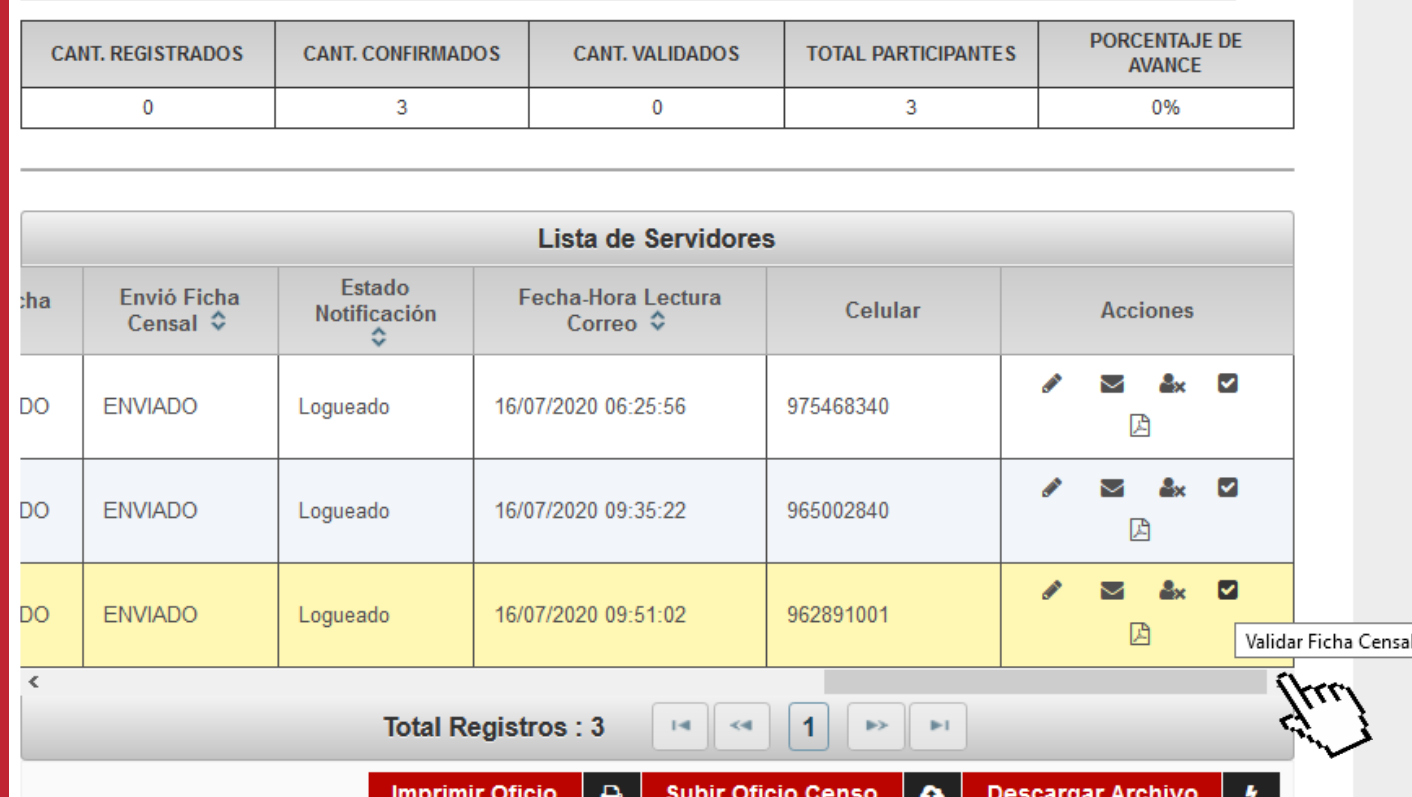

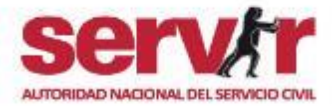

## **PASO 6:** Finalizar censo

- 1. Una vez haya validado la ficha censal de todo su equipo(**Porcentaje de avance 100%**)
- 2. Debe dar clic en **"Imprimir Oficio"**, complete la información y firme el oficio.
- 3. Luego de clic en **"Subir Oficio censo"**, coloque el número de oficio, seleccione el archivo a subir y de clicen**"Cargar archivo"**
- 4. Para culminar el censo, de clic en **"Finalizar censo grupal"**
- **Importante:** En caso lo requiera, puede **"Habilitar Censo Grupal"**

 $\left\langle \Phi \right\rangle$ **Registrar Servidores Finalizar Censo Grupal** 

Información general

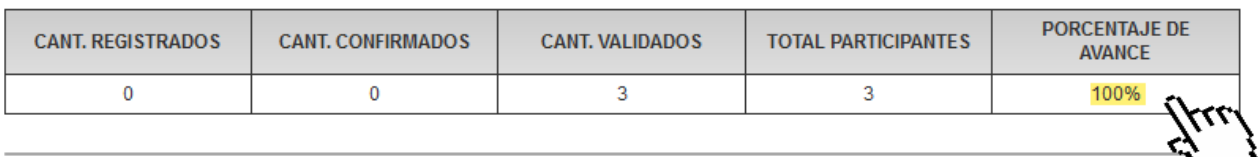

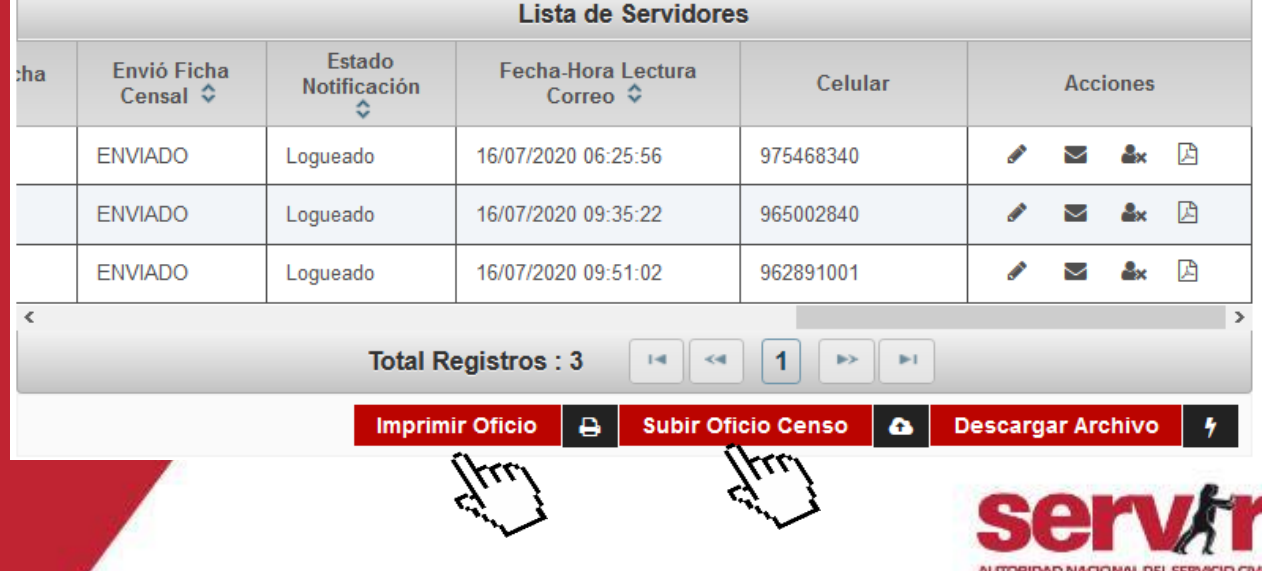

### $\bullet\bullet\bullet$

### Dudas o consultas sobre el uso del Sistema, escribe a: **diagnostico@servir.gob.pe**

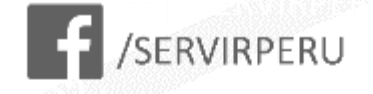

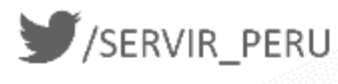

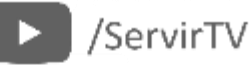

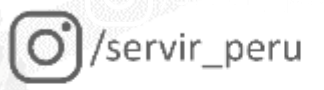

In "/company/servir-peru

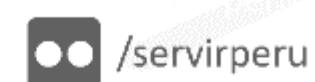

Autoridad Nacional del Servicio Civil Pje. Francisco de Zela 150, piso 10, Jesús María - 15072 - Perú

www.servir.gob.pe